#### **Coach Process:**

- 1. Obtain a Login:
	- [https://admin.aiaonline.org](https://admin.aiaonline.org/)
		- o Coaches: If you don't know your login, please see your AD so they can send you an account invite.
		- o You can also use the password reset option and use the email address they have listed for you under the member directory as the coach:
	- <http://aiaonline.org/schools>
- 2. Login to the School Page

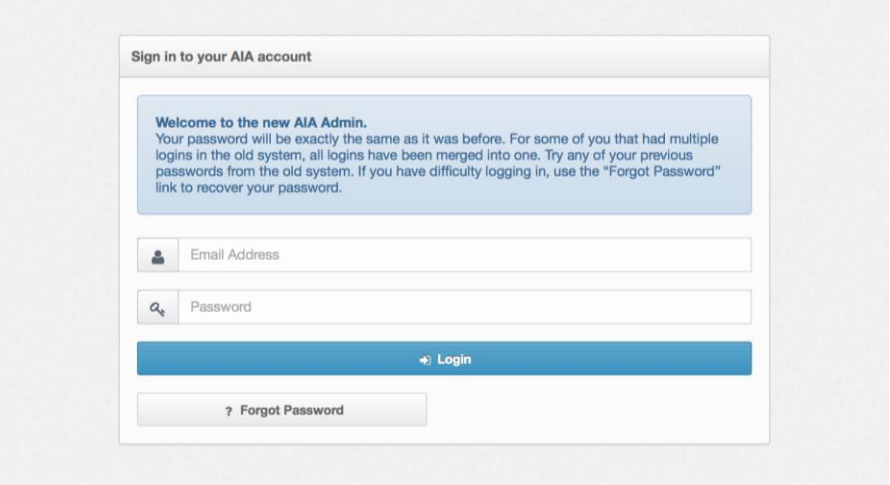

## 3. Click Rosters

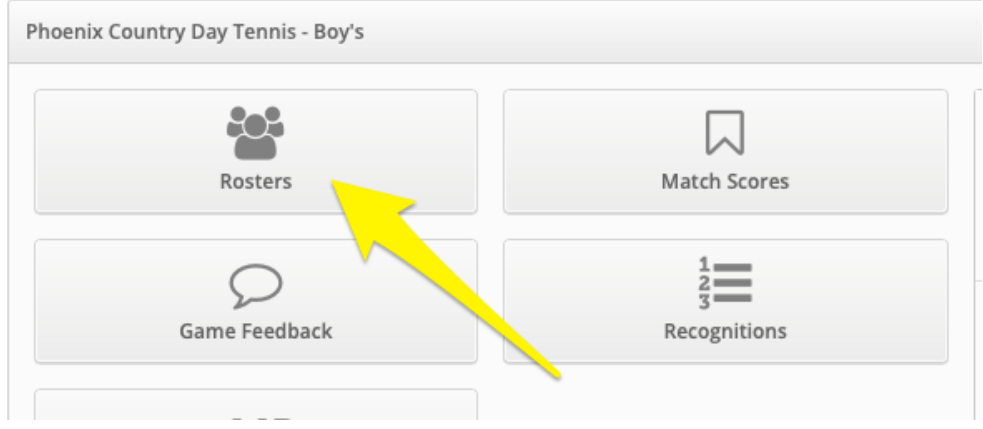

- 4. Enter Your Roster One by One
	- Enter Players to your lineup for singles and doubles teams
	- You can edit this throughout the year

### 5. Enter Match Scores

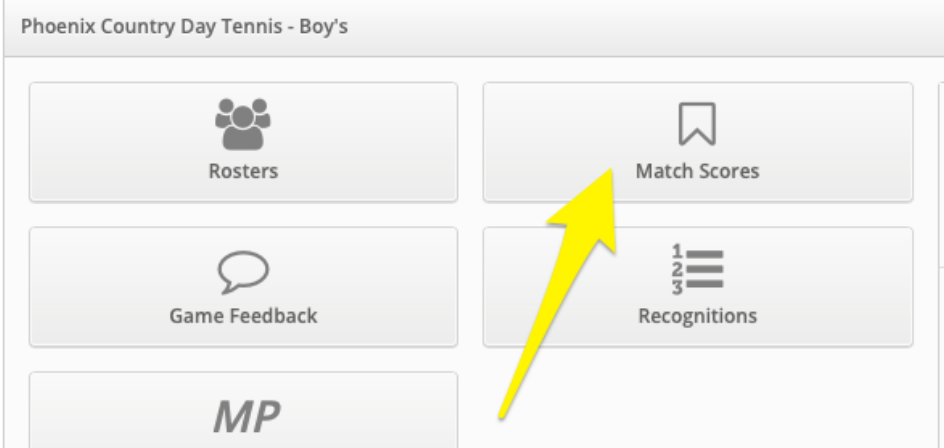

- You can then enter the set scores for each flight
	- o If a school doesn't have a roster in, it will show as "No Player" for that matchup
	- o It's advised that the schools add their rosters before entering match scores, although, a school can add a roster afterwards and edit the players involved in each flight at a later date
- Click "Save Match Scores" to finalize

## **Athletic Director Process:**

1. Login to the School Page

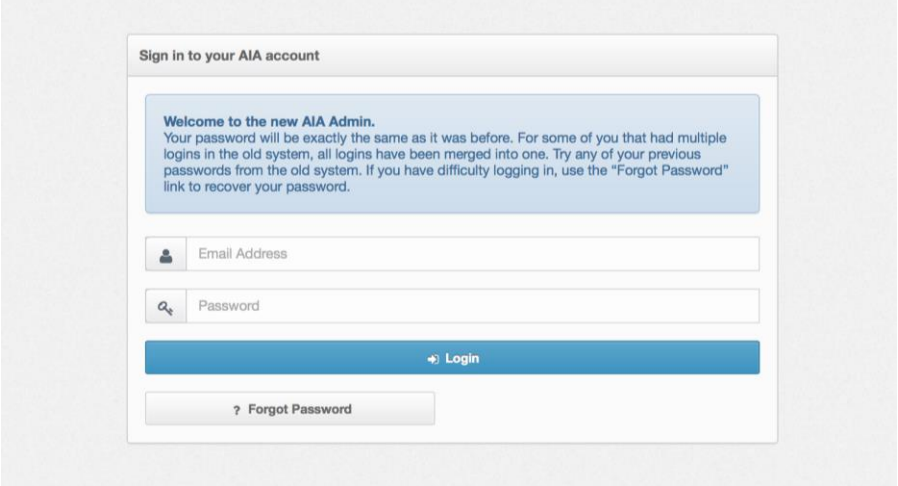

- 2. Click Rosters
	- Select Varsity next to
	- $\bullet$  :
- o "Badminton"
- Enter Your Roster One by One
- Enter Players to your lineup for singles and doubles teams
	- o You can edit this throughout the year
- 3. Enter Match Scores
	- Click on Pending Scores
	- Click Enter next to the match
	- You can then enter the overall score and press save, and have your coach enter in the match results, or you can click to edit match results
		- o See screen shot next page

# Badminton Results Entry Process

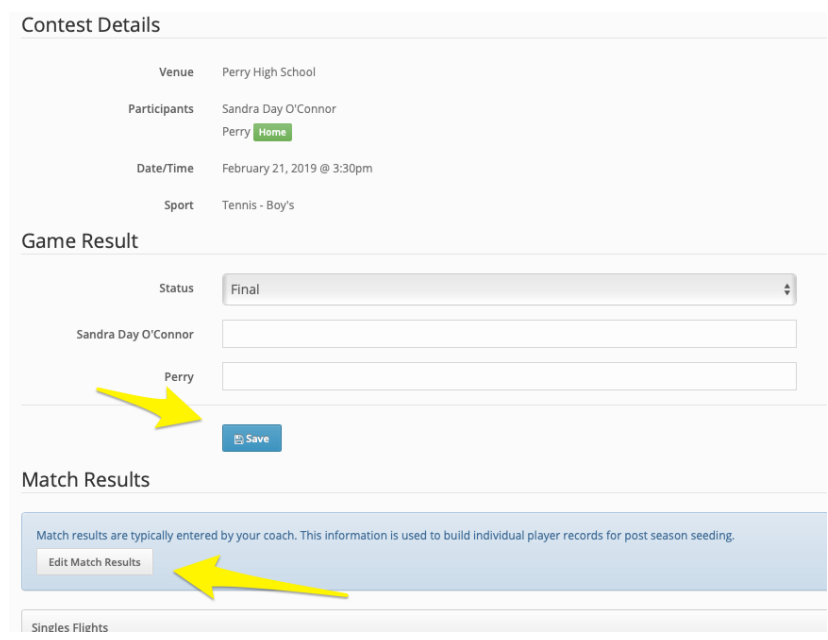

- If entering match results, you can then enter the set scores for each flight
	- o If a school doesn't have a roster in, it will show as "No Player" for that matchup
	- o It's advised that the schools add their rosters before entering match scores, although, a school can add a roster afterwards and edit the players involved in each flight at a later date
- Click "Save Match Scores" to finalize